## **How to sign in, upload, and complete your professional judgement appeal**

- 1. Sign into [Student Self-Service](https://myaccount.highpoint.edu/Student/Account/Login)
	- a. Select Student Financial Planning

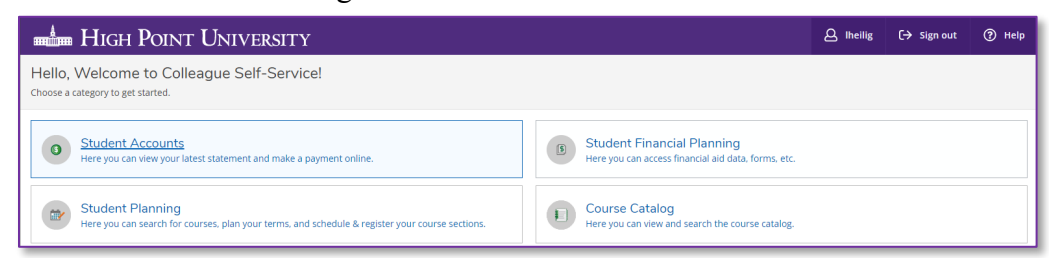

b. Select Financial Appeal from the list of Helpful Links under the Resources section

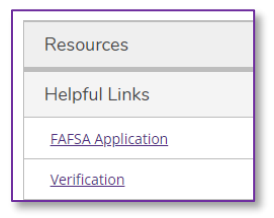

- 2. Or go to [my.highpoint.edu](https://my.highpoint.edu/)
	- a. Click Sign In in top right corner

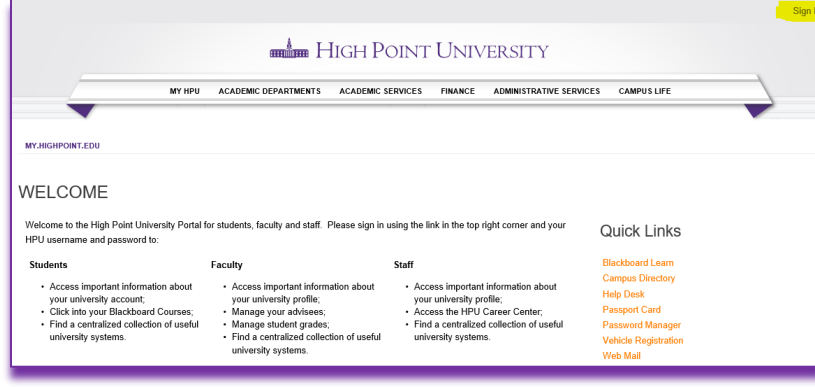

- b. Sign in with your HPU Username and password your name will appear in the top right hand corner
- c. Click on SFP Verification under Quick Links menu on the right hand side of the page (if you do not see this menu, then click on "Incoming Student" next to your name in the top right corner)

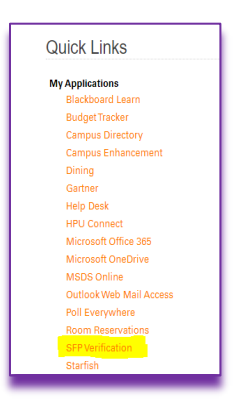

- 3. You will then have to sign in again with your HPU username and password
- 4. If this is the first time you are logging onto the SFP Verification site, you will be asked to verify your information to validate your account.
- 5. After validating your account, you select 'Appeals' on the left side menu of the page

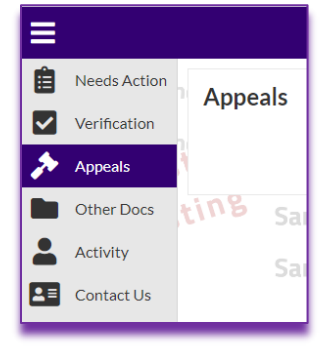

6. Select 'Manage Requests' in the upper right corner of the page

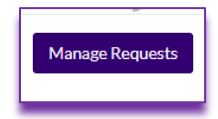

7. Select Family Contribution Appeal for the correct award year

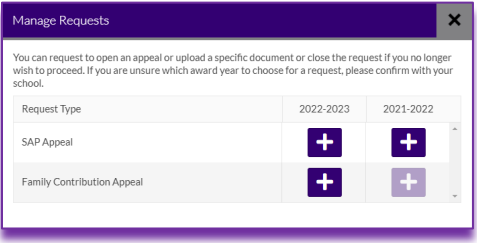

8. You will then be asked to provide the reason for your request

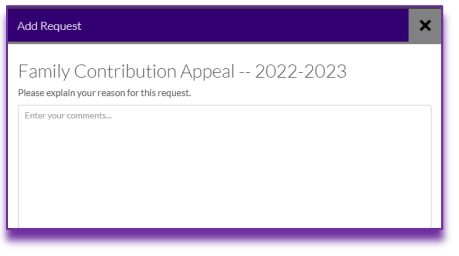

9. After providing a reason and clicking on the 'Submit' button, you will receive a notification alerting you that the request was successfully created

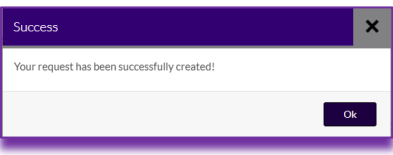

10. Upon clicking the 'OK' button, you will return back to the main screen and see the Family Contribution Appeal you just created

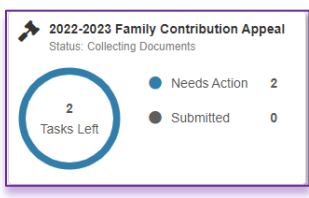

11. Click on the grey  $>$  symbol  $\blacktriangleright$  to expand the content of the appeal below

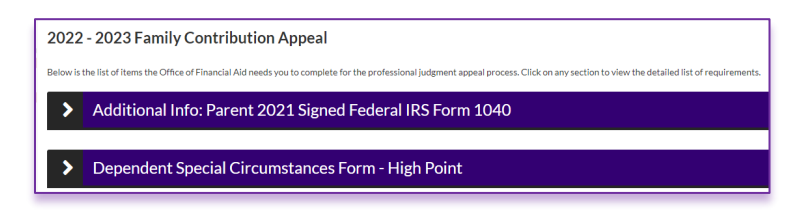

- 12. Each of the different section will need to be completed.
	- c. For those sections with web forms available, you will select the 'Fill Out' button and follow the instructions provided to complete and submit the form.
	- d. For those sections requiring documents to be provided, you will select the 'Upload' button to upload electronic copies of the necessary documentation. You will be given an opportunity to review the uploaded document to ensure it is clear and understandable to use and will be provided the opportunity to upload additional pages as needed.
- 13. Once all necessary tasks are completed you will see a summary of the information provided. For dependent students, both the student and parent are to e-sign the appeal

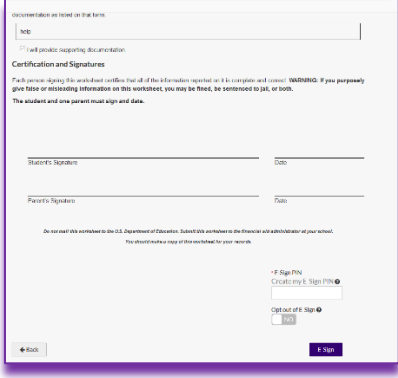

For dependent students, if your parent has not previously logged into the verification portal, you will need to 'Request' them to set up access and a pin for electronic signature from them as well.

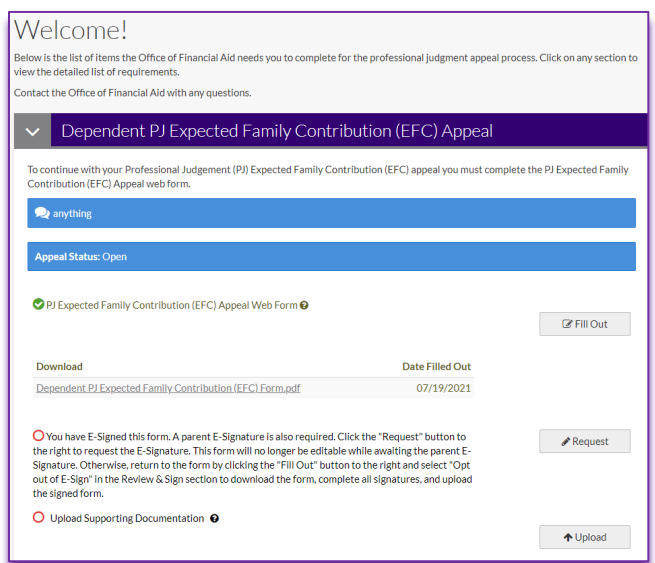

- 14. Once you have successfully E-Signed the appeal you will be given the opportunity to upload the necessary documentation for us to then review. This should include the Special Circumstances form you have been provided by the Student Financial Planning along with all the necessary documentation as indicated on the form. The appeal must have all E-Signatures and documentation uploaded before you will be given the option to click the 'Submit Button' on the bottom right side of the screen.
- 15. In the event that further information is required by the University, additional tasks will be added for you to complete before we will be able to review your appeal.
- 16. Students will be able to see the status of their appeal and, upon completion, the outcome and any comments we have added in submitting the decision will be displayed. Students will also receive an email of the decision.
- 17. Should you need any assistance with accessing the my.highpoint.edu or the student self-service portal, please contact the University help desk at 336-841-4537 or at [helpdesk@highpoint.edu.](mailto:helpdesk@highpoint.edu) Should you need any assistance with the verification process, please contact the Office of Student Financial Planning at 336-841-9160 or at [finplan@highpoint.edu](mailto:finplan@highpoint.edu) for further assistance.